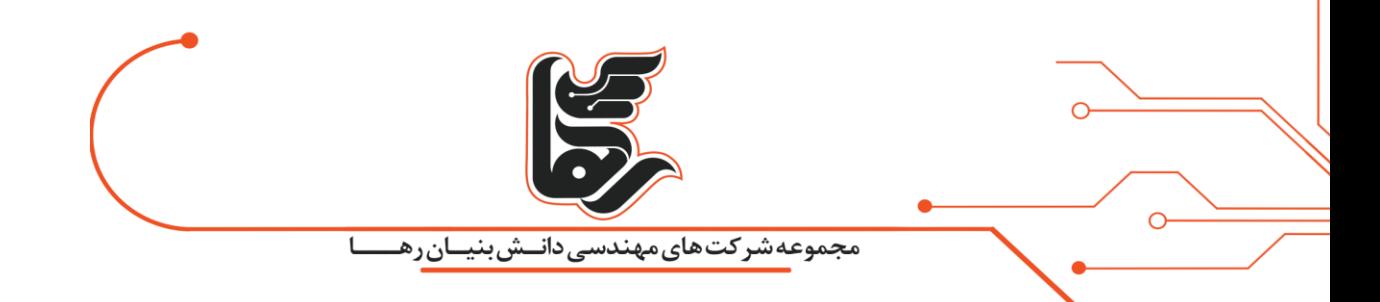

گام به گام با تبدیل ماشین فیزیکی به ماشین مجازی!

**مجموعه شرکتهای دانش بنیان رها** 

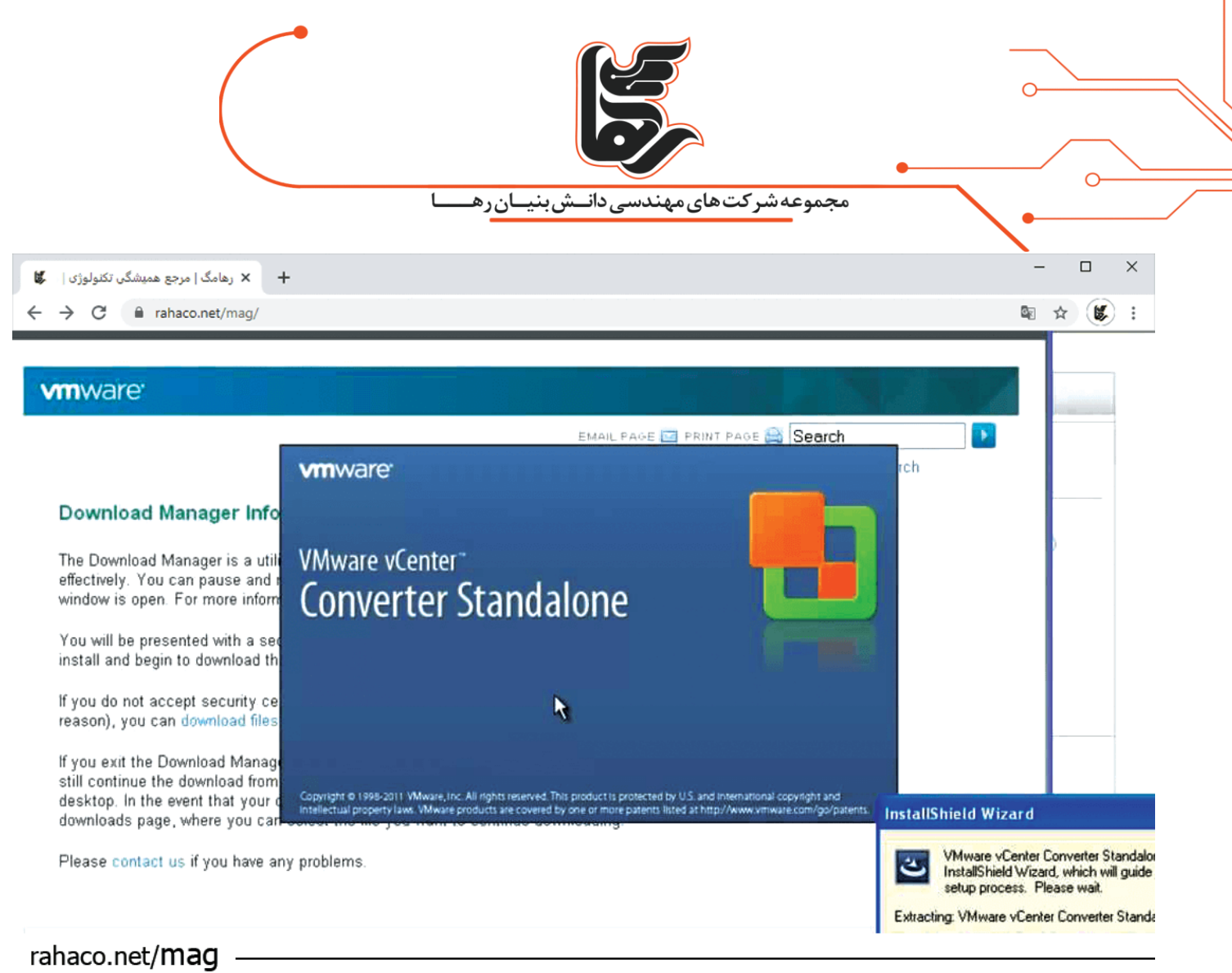

## **فهرست:**

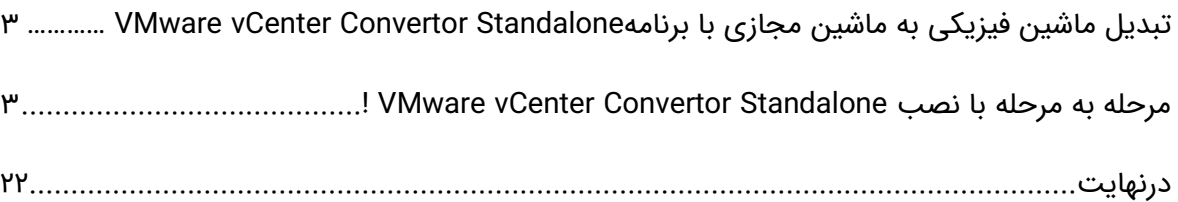

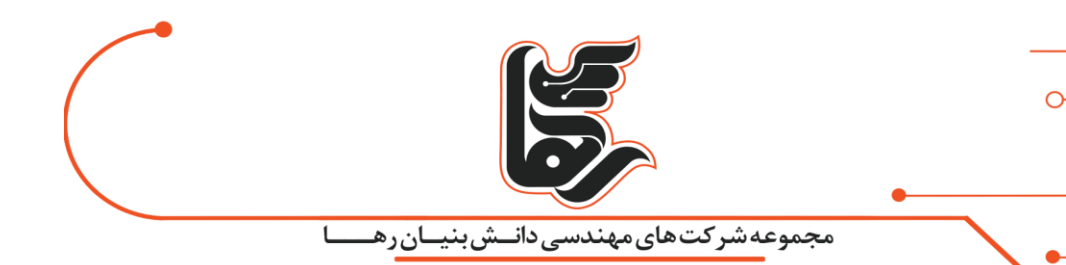

## **تبدیل ماشین فیزیکی به ماشین مجازی با برنامه Standalone Convertor vCenter VMware**

برای این منظور کافی است. برنامه مذکور را بر روی همان سیستم فیزیکی که قرار است به ماشین مجازی تبدیل شود نصب شود .

و یا اینکه بر روی سیستم دیگری نصب نمایید. و از راه دور این تبدیل را انجام دهید.

## <span id="page-2-1"></span><span id="page-2-0"></span>**مرحله به مرحله با نصب Standalone Convertor vCenter VMware!**

بر روی فایل نصب برنامه کلیک نمایید و بر روی Next کلیک نمایید.

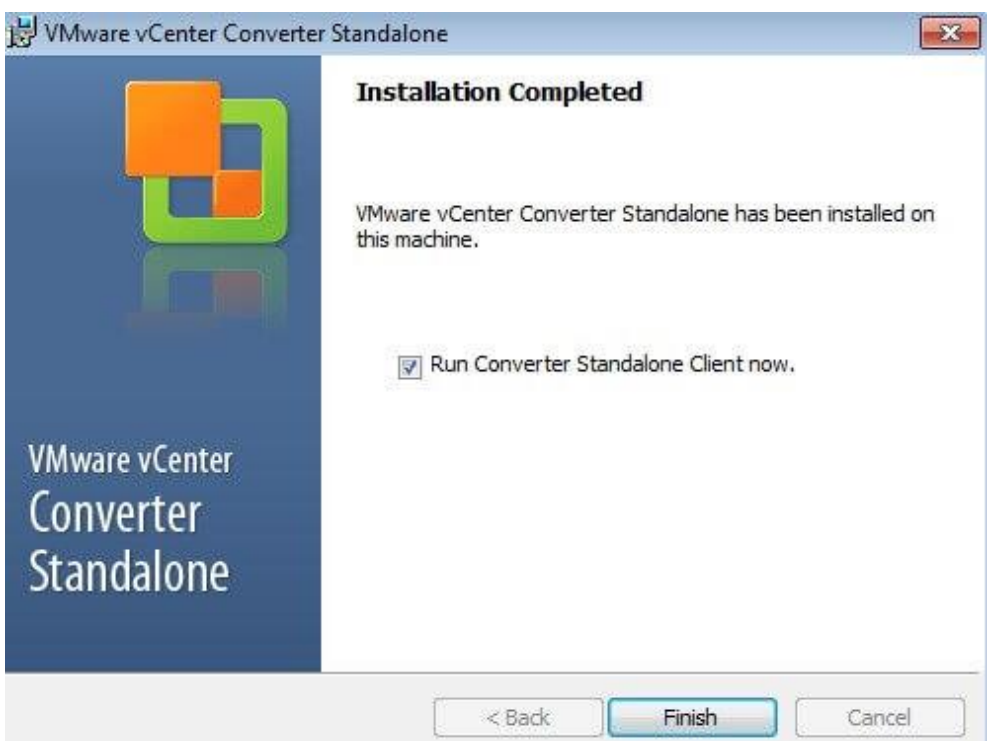

بر روی Next کلیک نمایید .

 $\overline{O}$ 

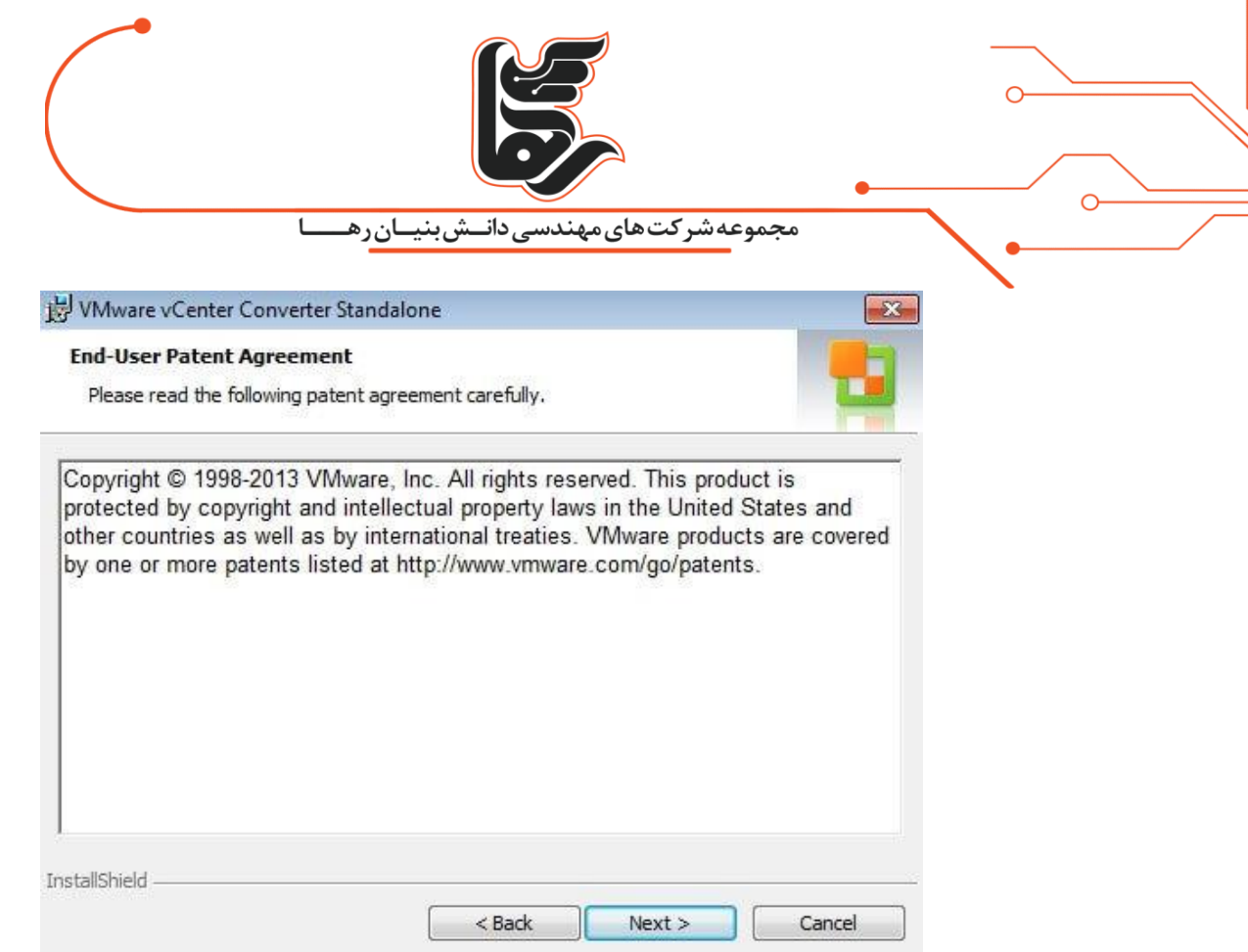

توافقنامه برنامه را پذیرفته و بر روی Next کلیک نمایید.

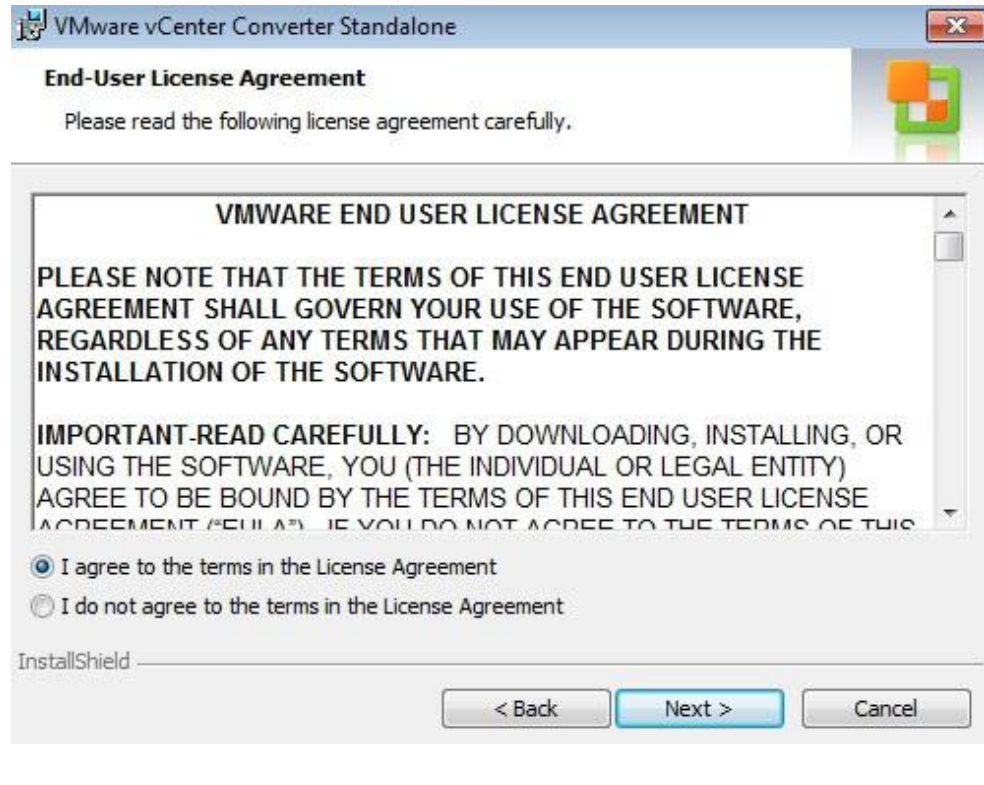

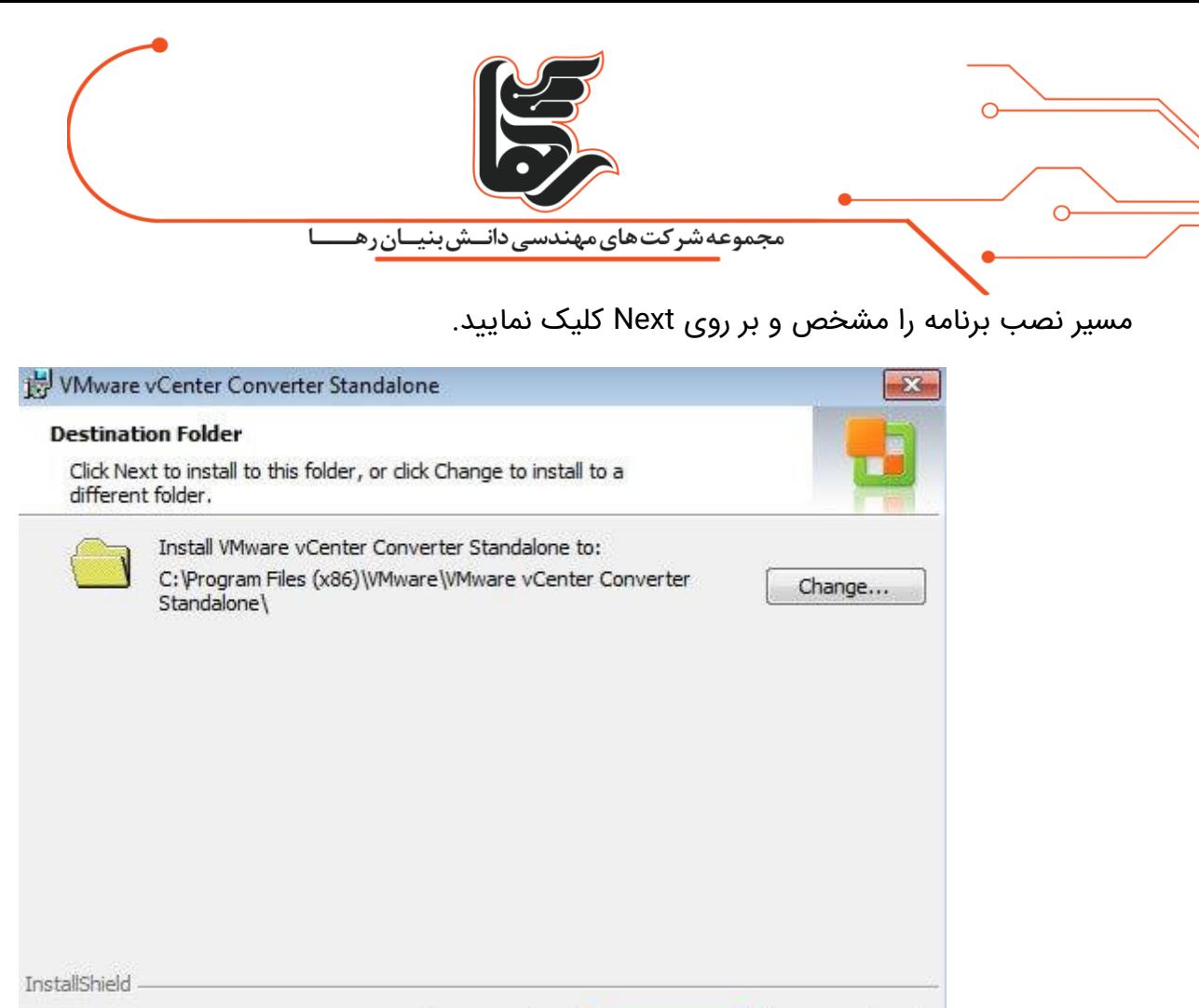

با انتخاب گزینه اول برنامه مذکور را بر روی سیستم جاری نصب شده است. و تمامی تبدیل هایی که در آینده انجام خواهد شد را مدیریت می نماییم.

 $<$  Back

با انتخاب گزینه دوم سرور و یا کالینت و یا Agent برنامه را بر روی سیستم جاری نصب نموده ایم.سپس می توان حالت کالینت سروری راه اندازی نمود. بدین صورت که یک سیستم را به عنوان سرور در نظر گرفته می شود.

از سیستم دیگری که تحت عنوان کالینت می باشد به سیستم سرور متصل می کنیم.

 $Next >$ 

و تمامی تبدیل هایی که در آینده انجام خواهد شد را مدیریت می نماییم.

**نکته: برای تبدیل میبایست Agent برنامه بر روی سیستمی که قرار است به ماشین مجازی تبدیل شود نصب شود.**

گزینه اول را انتخاب نمایید و بر روی Next کلیک نمایید.

Cancel

صفحه ۵

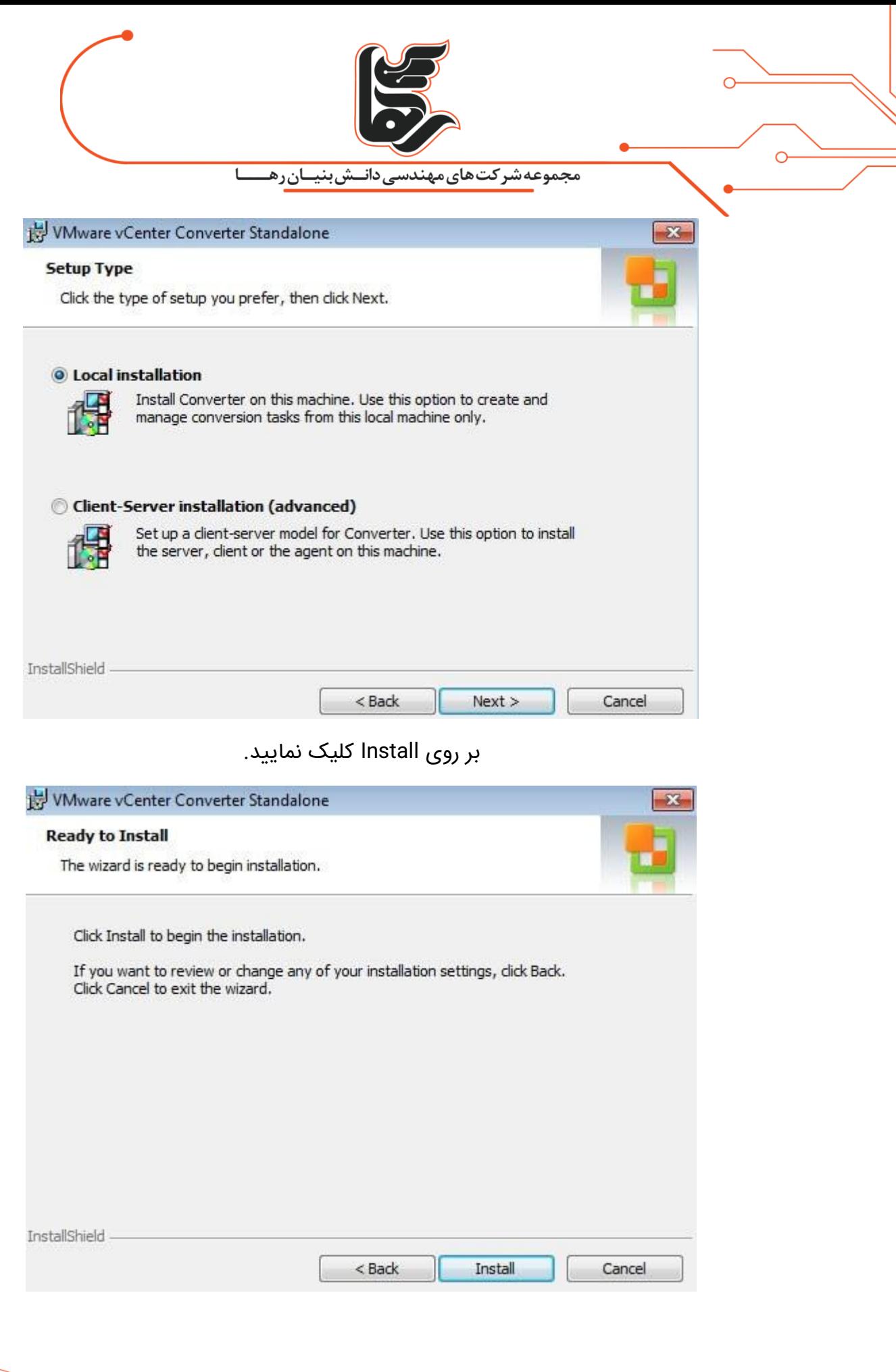

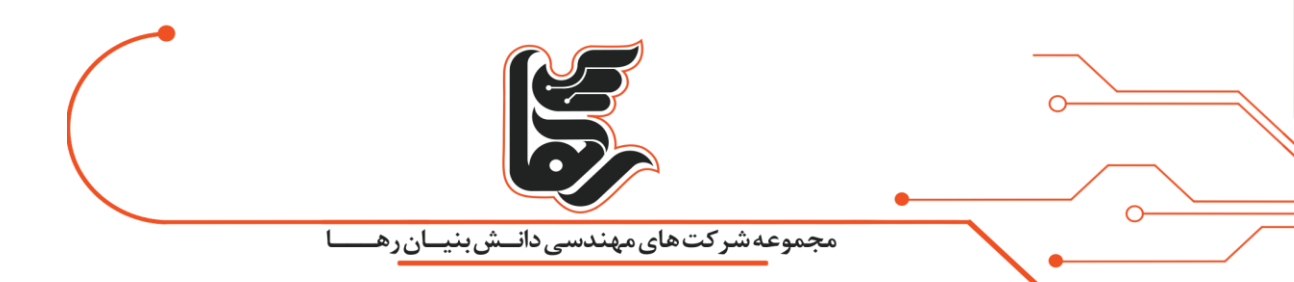

نصب برنامه با موفقیت انجام شد. و با انتخاب تیک ... Run Convertor و انتخاب Finish برنامه بصورت خودکار

اجرا خواهد شد .

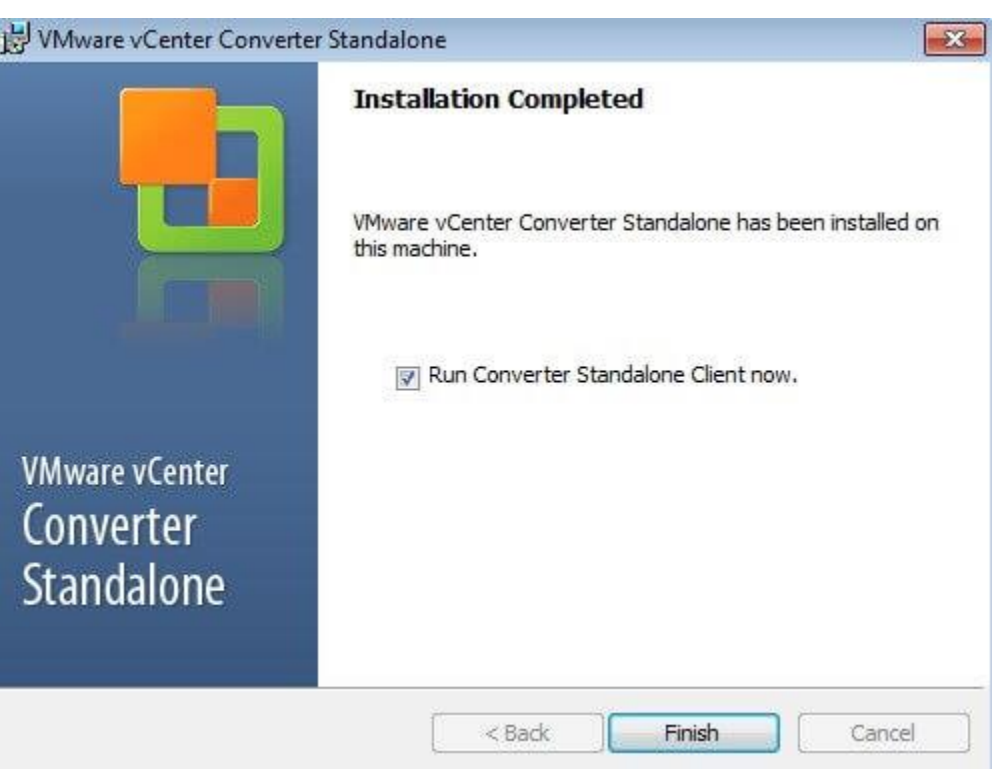

در شکل زیر محیط برنامه مذکور را مشاهده مینمایید.

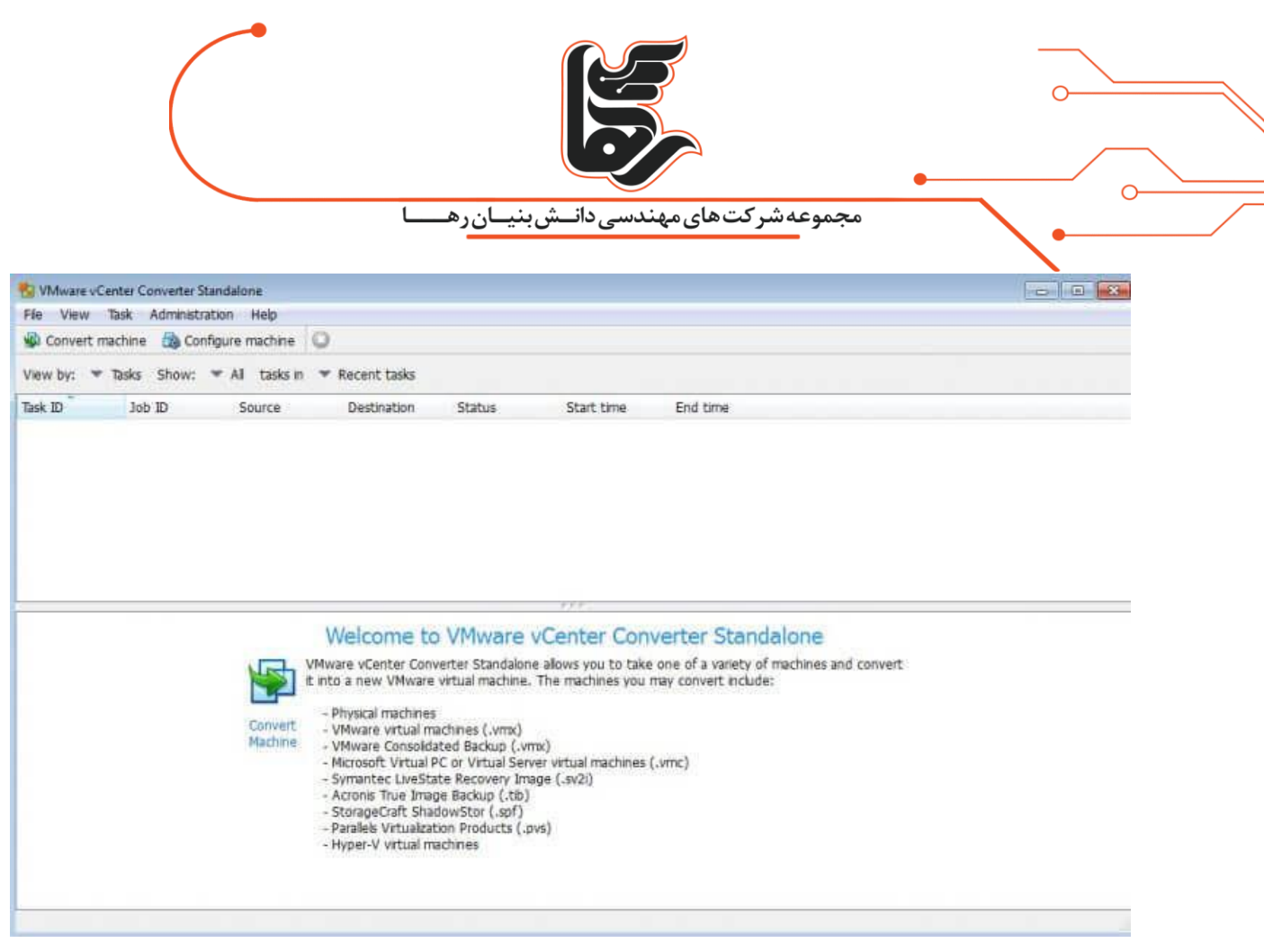

برای تبدیل بر روی گزینه machine Convert کلیک نمایید.

Convert machine

از بخش Select source type میبایست مشخص نمایید. که سیستم در کدام از حالت های مشخص شده قرار

دارد.

در گزینه اول مشخص مینمایید که سیستم مذکور روشن بوده است.

و برای هدف آموزشی من به عنوان ماشین فیزیکی میباشد.

سایر گزینه سیستم مذکور به عنوان ماشین مجازی میباشد. پس گزینه Powered-on machine را انتخاب

نمایید.

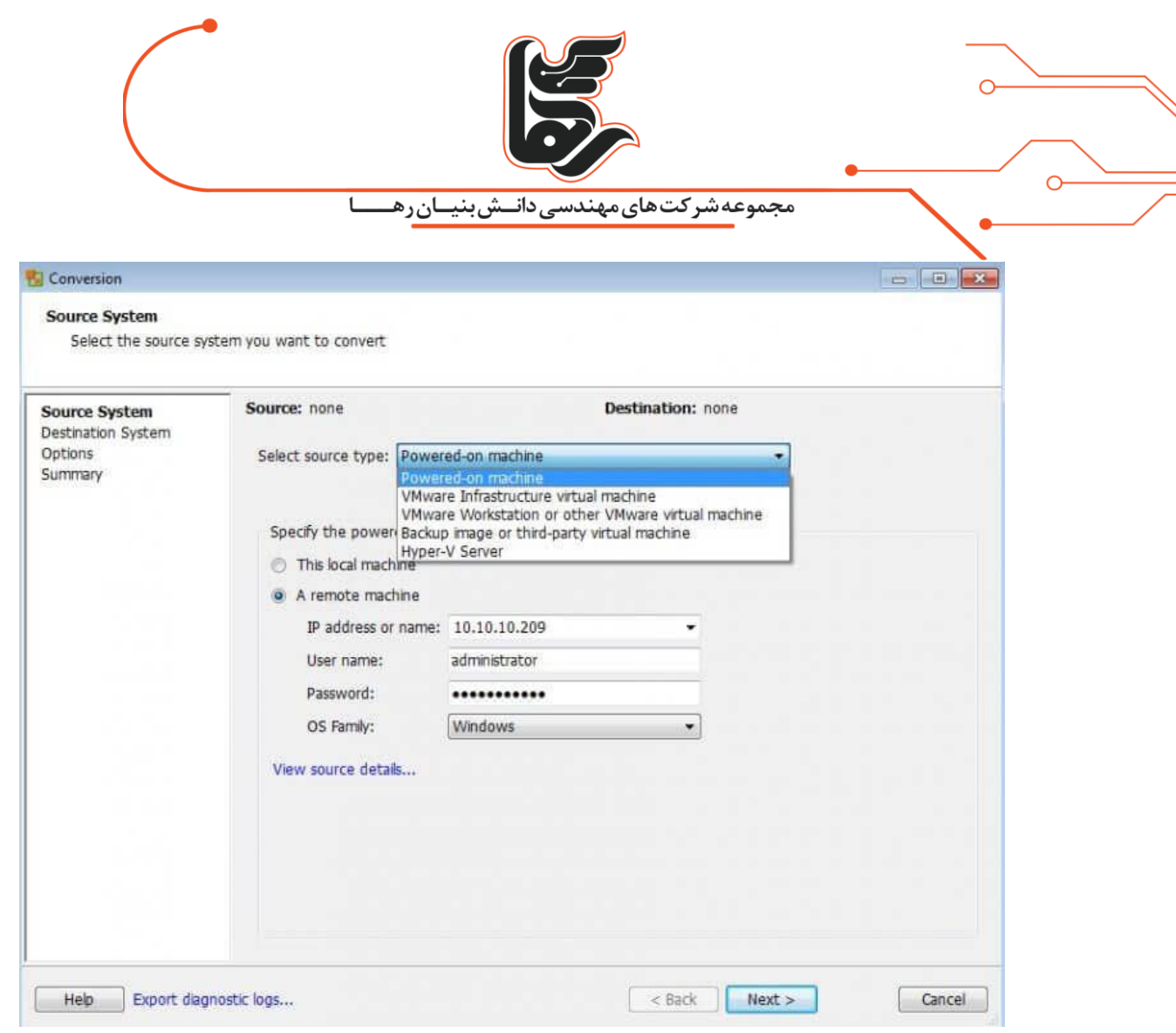

چون ما برنامه مذکور را بر روی سیستمی نصب نموده ایم. که قرار نیست به ماشین مجازی تبدیل شود. تنها از این سیستم برای مدیریت تبدیلها از راه دور میخواهیم استفاده نماییم. گزینه A remote machine را انتخاب مینماییم.

و سیستمی را که قصد تبدیل به ماشین مجازی را داریم مشخص مینماییم.

**نکته: اگر برنامه را بر روی سیستمی نصب نمودید که قرار است به ماشین مجازی تبدیل شود نصب نمودید. گزینه local This machineرا انتخاب نمایید.**

تنظیمات خواسته شده مربوط به سیستم مذکور را اعم از آدرس IP و نام کاربری و رمز عبور و همچنین ویندوز و یا لینوکسی بودن آن را مشخص نمایید.

**نکته: سعی نمایید کاربری با دسترسی باال برای این منظور در نظر بگیرید. و همچنین برای تبدیل تمامی قابلیتهای امنیتی از جمله فایروال و آنتی ویروس و غیره را غیر فعال نمایید.**

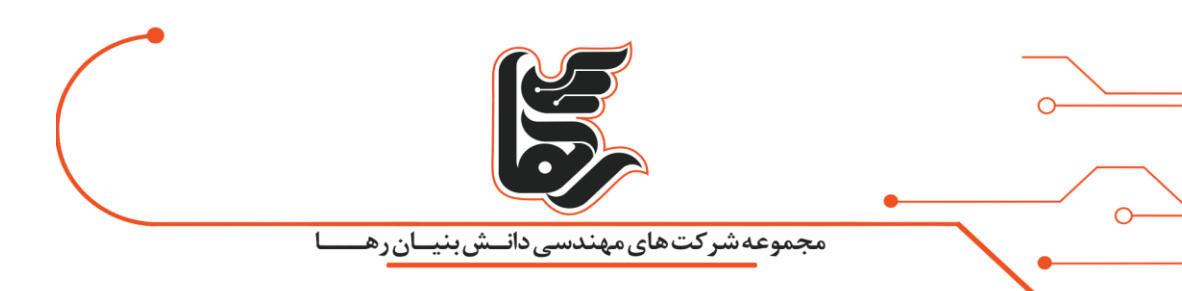

بر روی Next کلیک نمایید .

همانطور که در باال عنوان شد برای تبدیل نیاز به نصب Agent بر روی سیستمی مذکور میباشد.

با انتخاب گزینه اول بصورت اتوماتیک نصب خواهد شد گزینه اول را انتخاب و بر روی Yes کلیک نمایید.

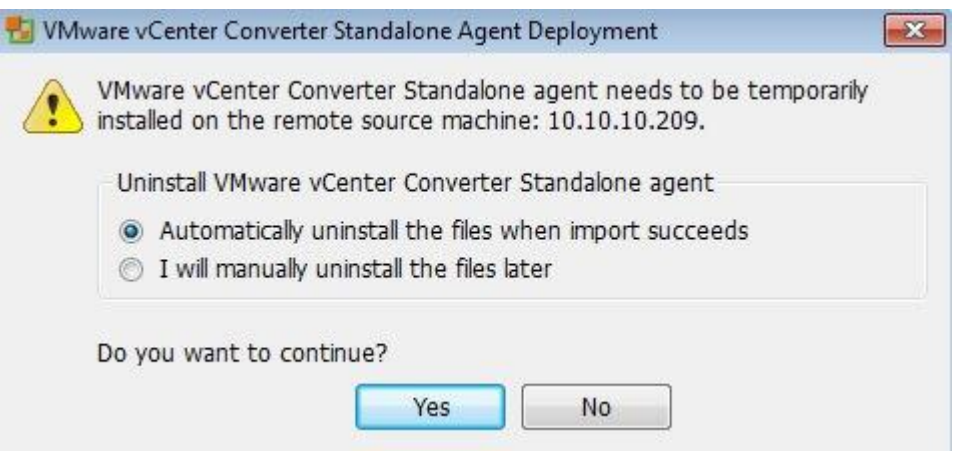

ما قرار است سیستم فیزیکی خود را تبدیل به ماشین مجازی در زیر ساخت مجازی شرکت VMware نماییم.

بنابراین در این بخش نیاز است مشخصات زیر ساخت مجازی خود را وارد نماییم.

گزینه ... VMware Infrastructure را انتخاب نمایید. و مشخصات ESXi Server خود را وارد نمایید.

اگر در مجموعه خود vCenter را نصب نموده اید. میبایست در این بخش مشخصات vCenter خود را وارد

نمایید.

که ما نیز بدلیل داشتن vCenter مشخصات آن را وارد نموده ایم. بر روی Next کلیک نمایید.

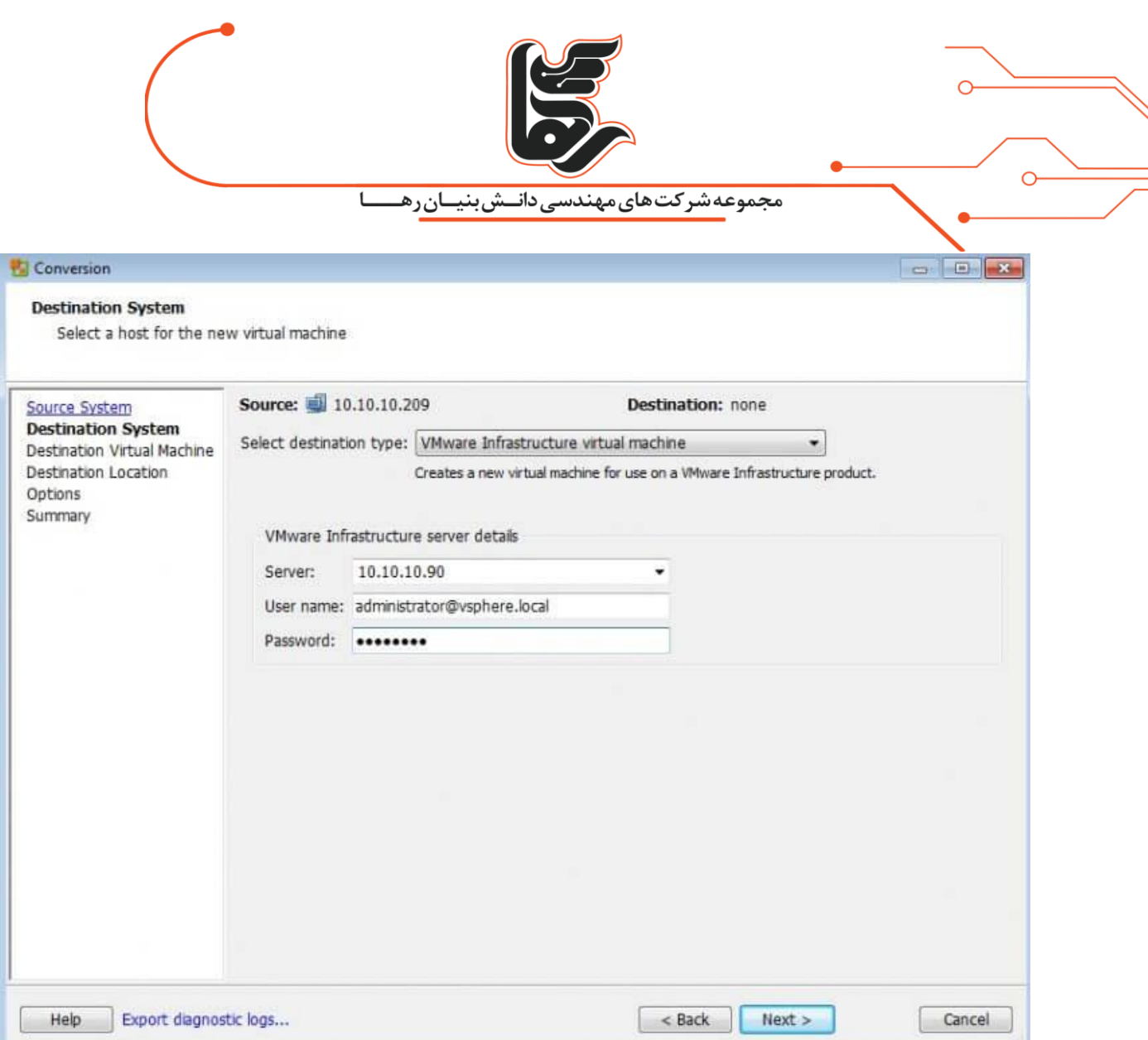

بدلیل اینکه Certificate صادر شده توسط خود برنامه vCenter تولید شده است.

و جز Certificate معتبر نمیباشد پیغام زیر را مشاهده خواهید نمود.

در صورتیکه در مجموعه خود Server CA پیاده سازی نموده اید.

و Certificate معتبری را صادر نموده باشید. با پیغام زیر مواجه نخواهید شد بر روی Ignore کلیک نمایید.

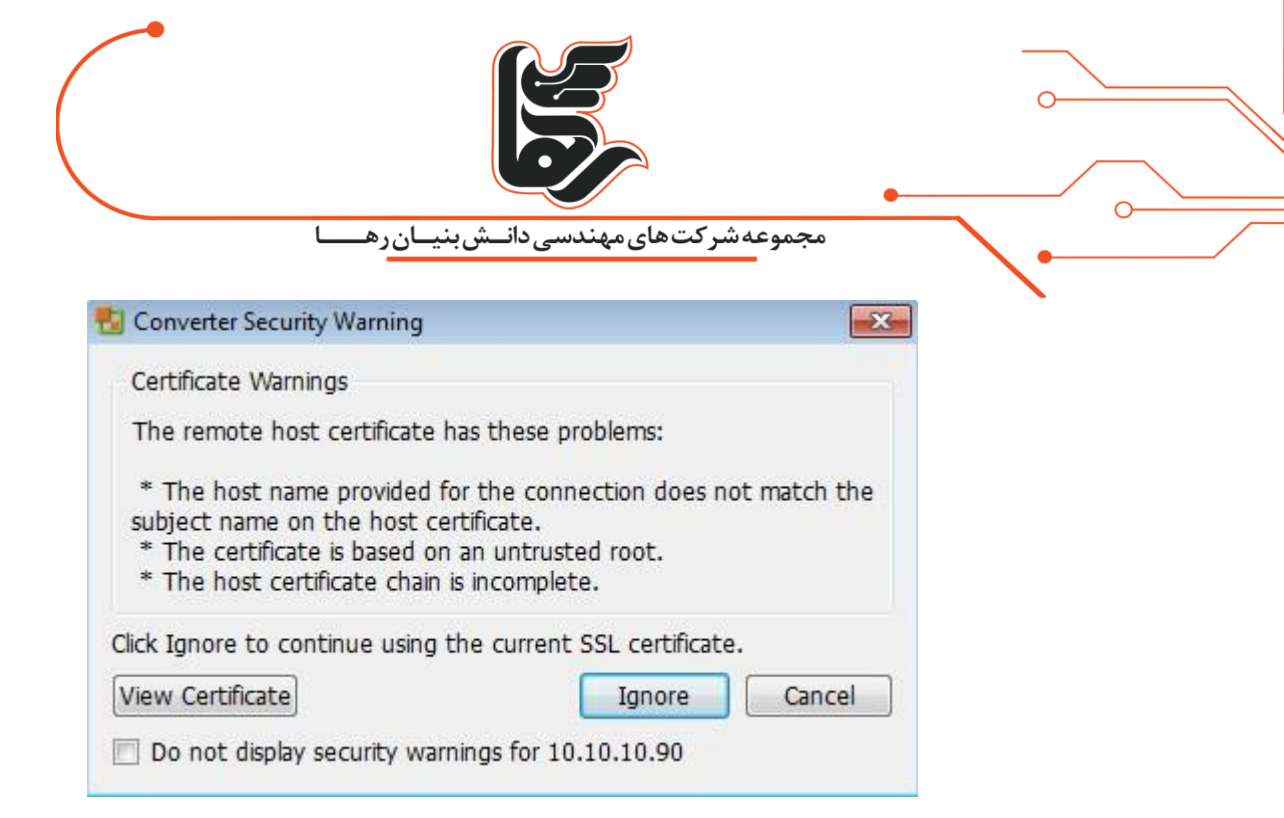

در بخش Name نامی را برای این سیستم فیزیکی که قرار است به ماشین مجازی تبدیل شود در نظر بگیرید.

و DataCenter را که در vCenter را ایجاد نموده اید را انتخاب نمایید. و بر روی Next کلیک نمایید.

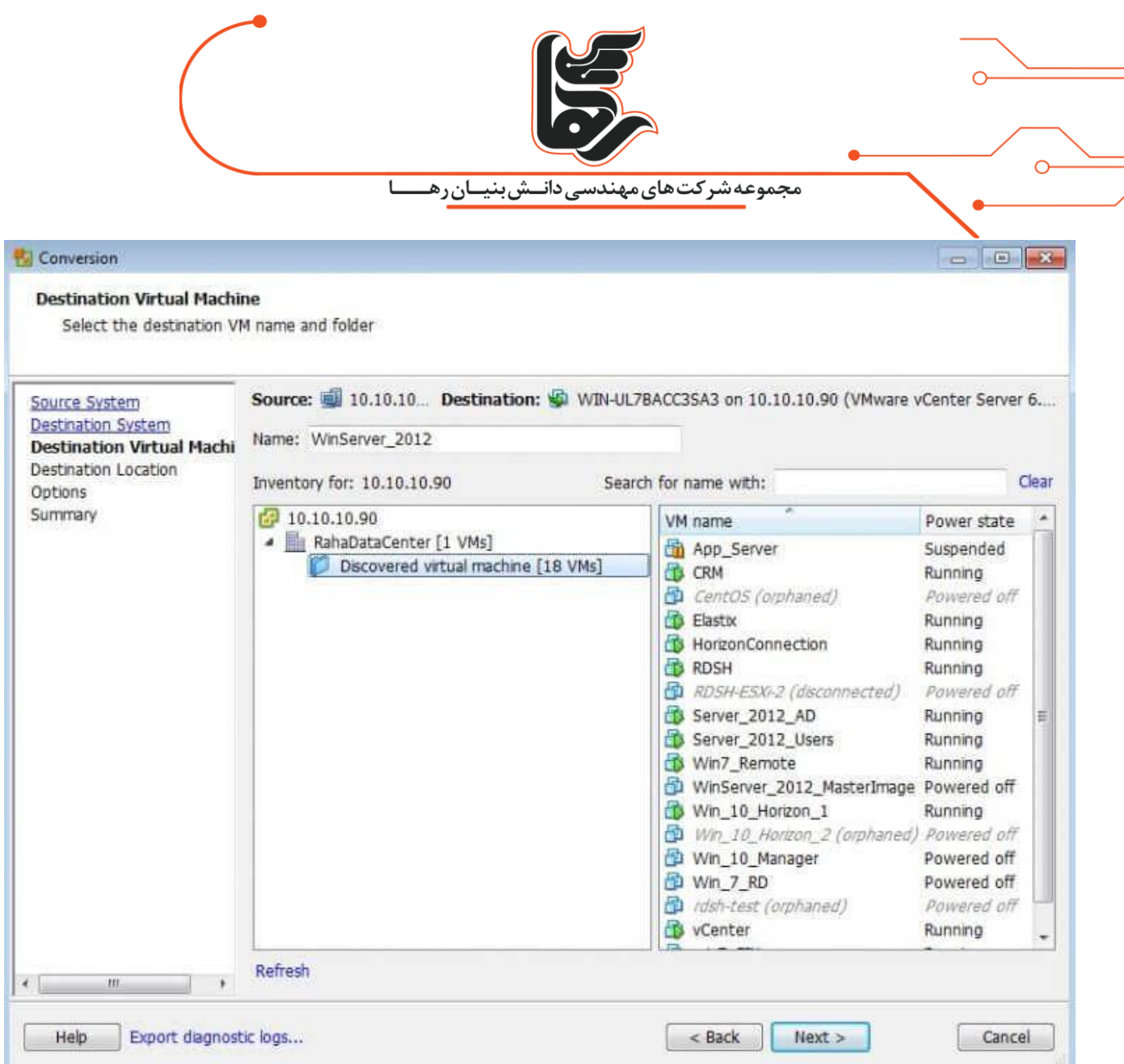

در بخش ESXi Server ، Inventory forخود را مشخص نمایید. تا پس از تبدیل به عنوان ماشین مجازی به آن اضافه شود.

همچنین در بخش Datastore نیز مشخص نمایید.

این ماشین مجازی بر روی کدام یک از هارد دیسکهای شما ذخیره شود.

و در بخش version machine Virtual نیز نسخه ماشین مجازی را مشخص نمایید.

که گزینه پیش فرض گزینه مناسبی می باشد. و در نهایت بر روی Next کلیک نمایید.

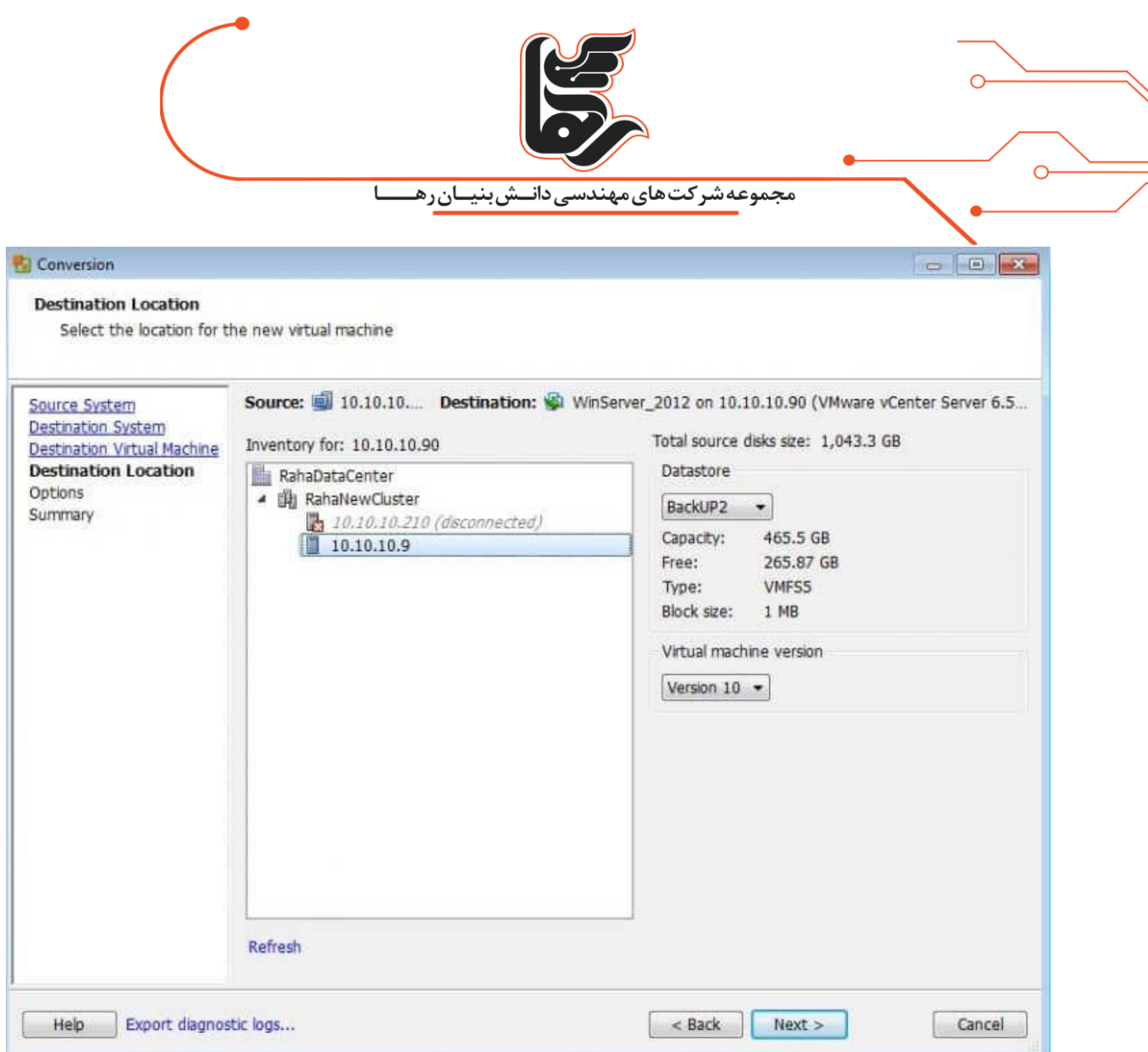

در این بخش نیز میتوانید سفارشی سازی انجام دهید. تا ماشین فیزیکی بطور کامل با تمامی مشخصات خود به ماشین مجازی تبدیل نشود.

و با تنظیمات مورد نظر ما به ماشین مجازی تبدیل شود.

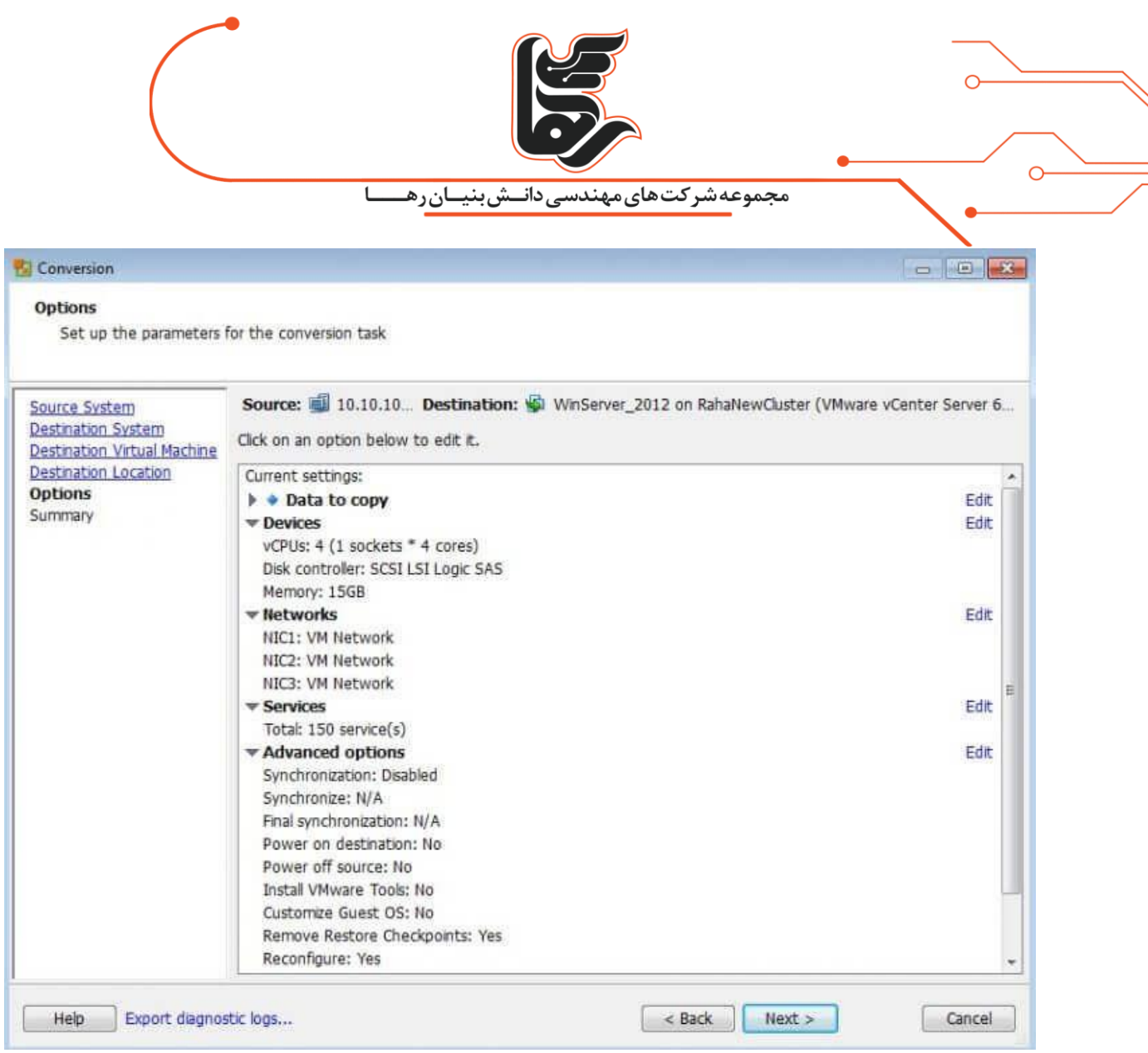

بر روی copy to Data کلیک و گزینه Edit را بزنید.

در این بخش میتوانید مشخص نمایید که کدام یک از درایوهای شما به ماشین مجازی منتقل شود. که ما بسته

به نیاز خود دو درایو را مشخص نموده ایم.

درایو اول که به شکل \\?\Volume …اجباری میباشد. و با انتخاب دو تیک پایین که پیشفرض انتخاب شده

است.

مشخص مینماییم file page و file hibernation نادیده گرفته شود. همچنین بهینه سازی بر روی درایوهای

انتخاب شده انجام شود.

[www.rahaco.net](http://www.rahaco.net/)

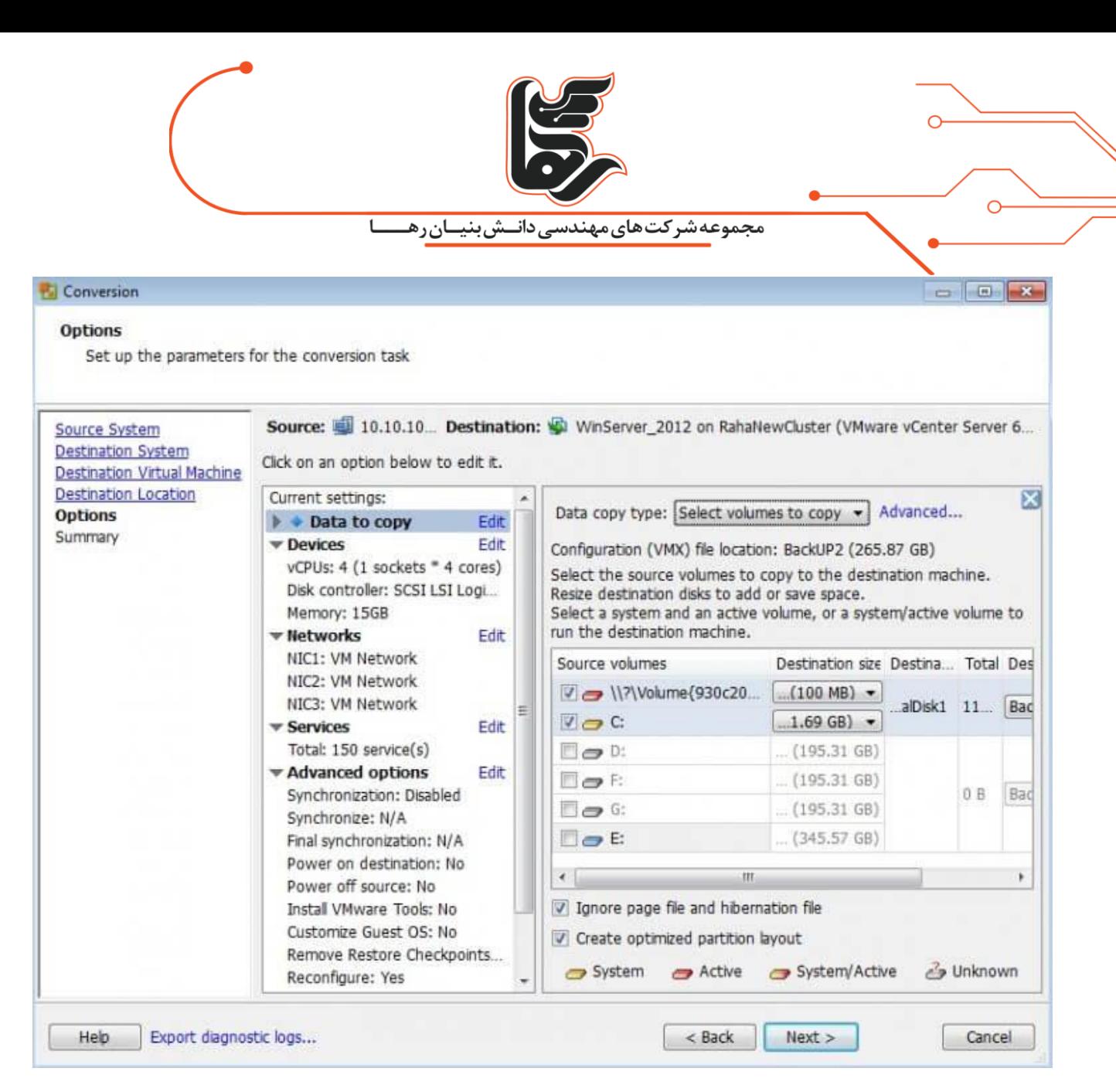

در بخش Devices و در تب Memory نیز میتوانید میزان RAM را تغییر دهید.

[www.rahaco.net](http://www.rahaco.net/)

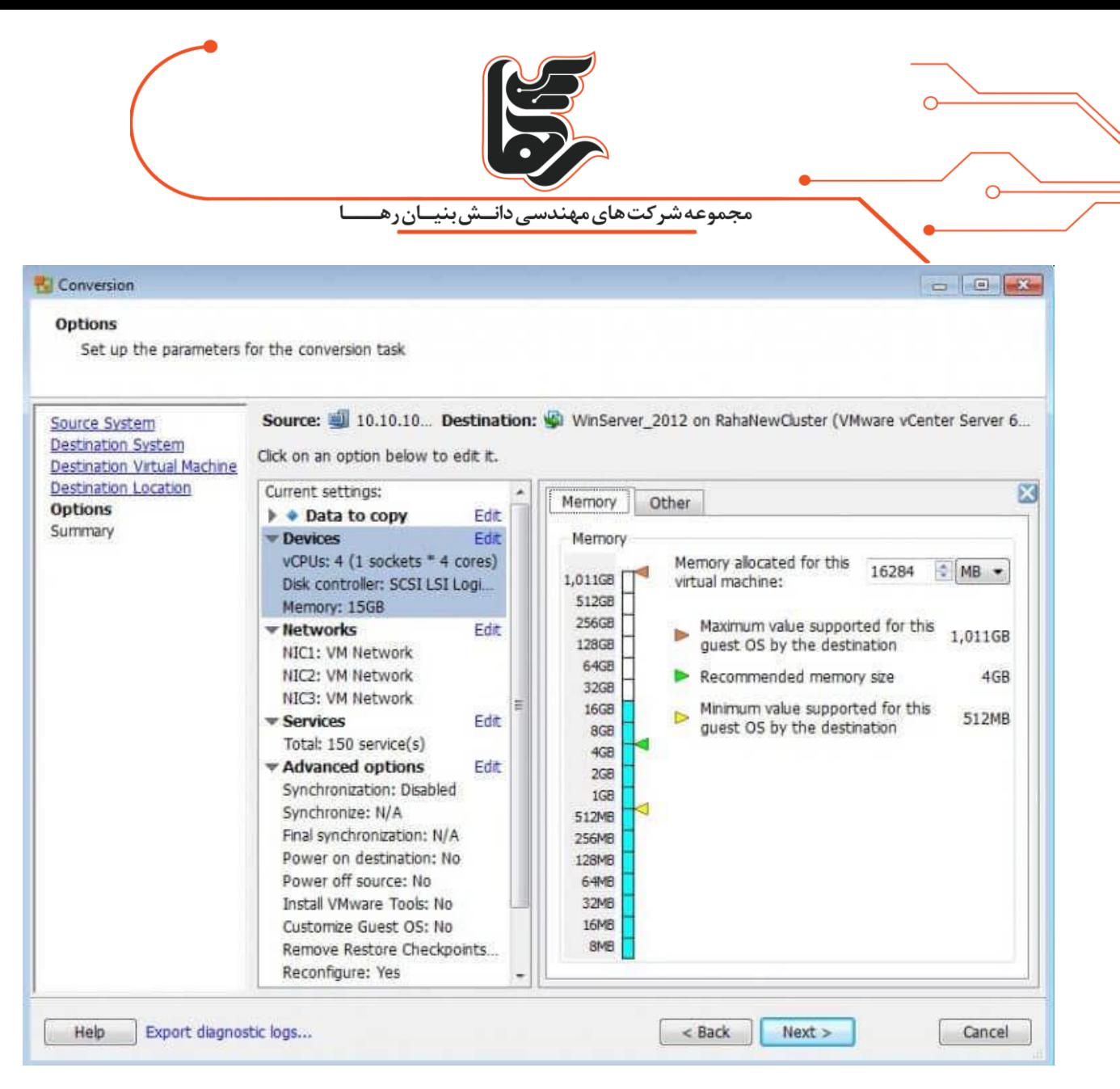

در بخش Devices و در تب Other نیز میتوانید میزان CPU و نوع Disk controller را تغییر دهید.

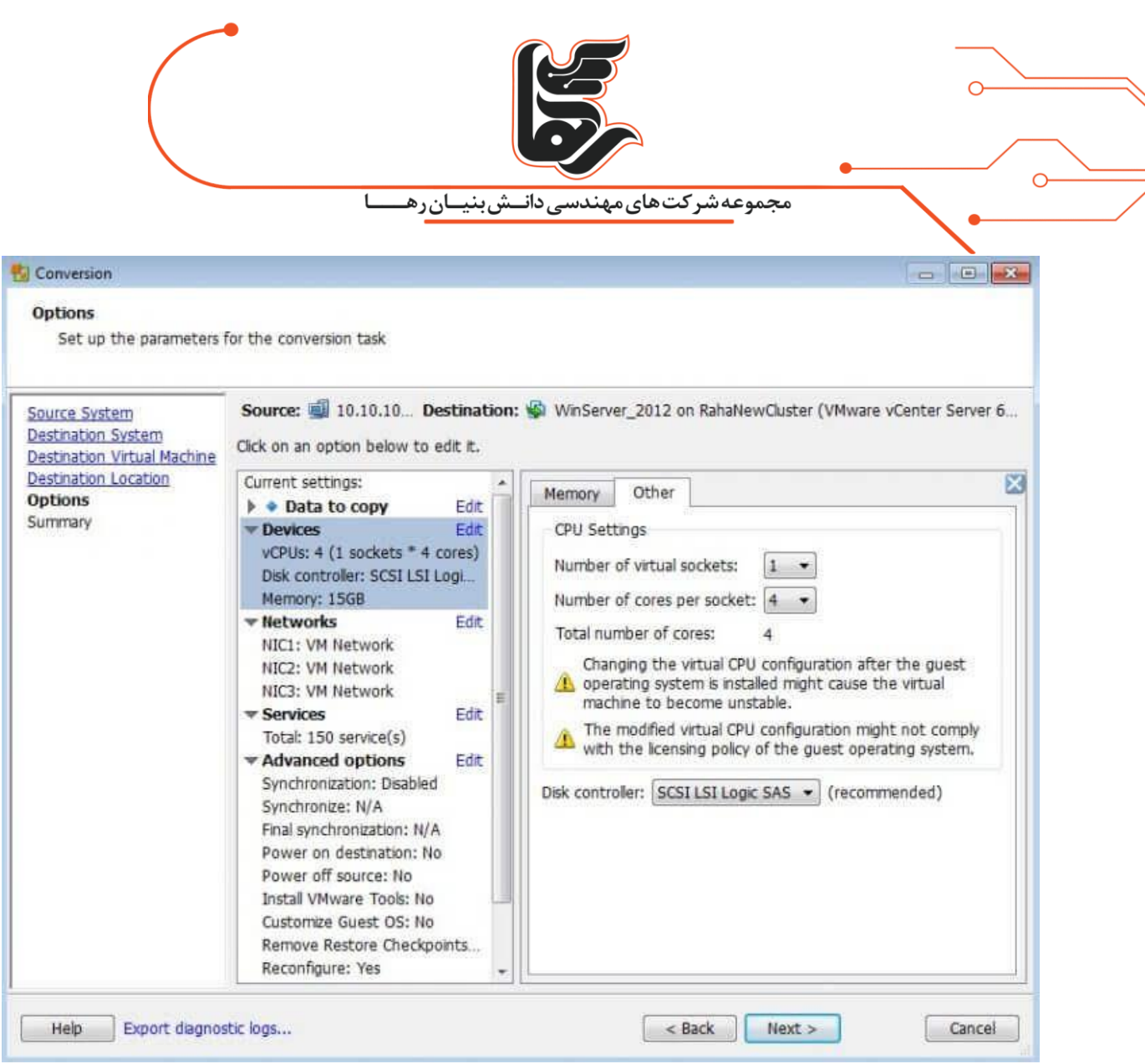

در بخش Networks نیز میتوانید.

تعداد کارت شبکه و وضعیت روشن و یا خاموش بودن آن را مشخص نمایید.

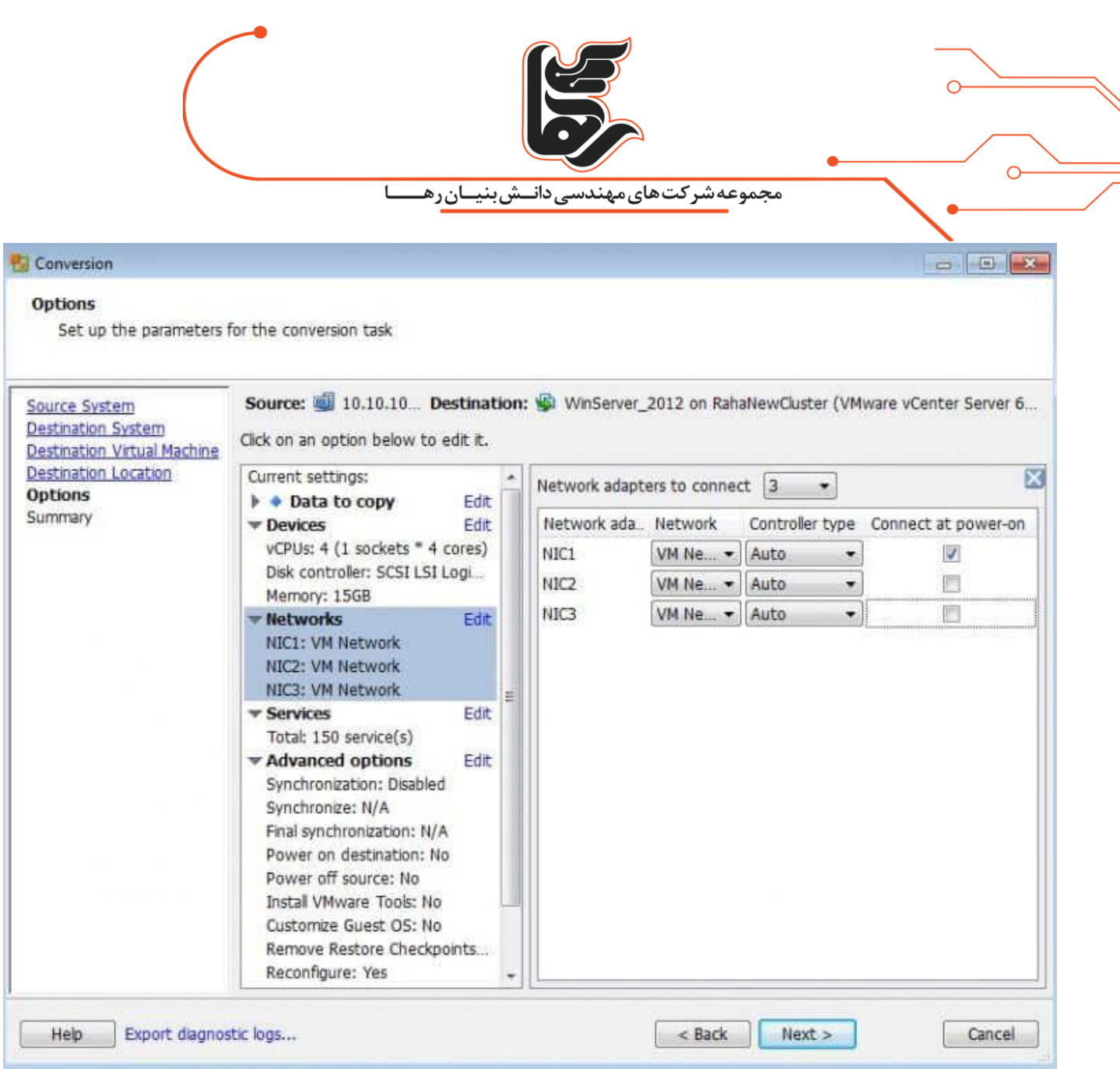

در تب Services Destination وضعیت سرویسهای مقصد را مشخص مینمایید.

[www.rahaco.net](http://www.rahaco.net/)

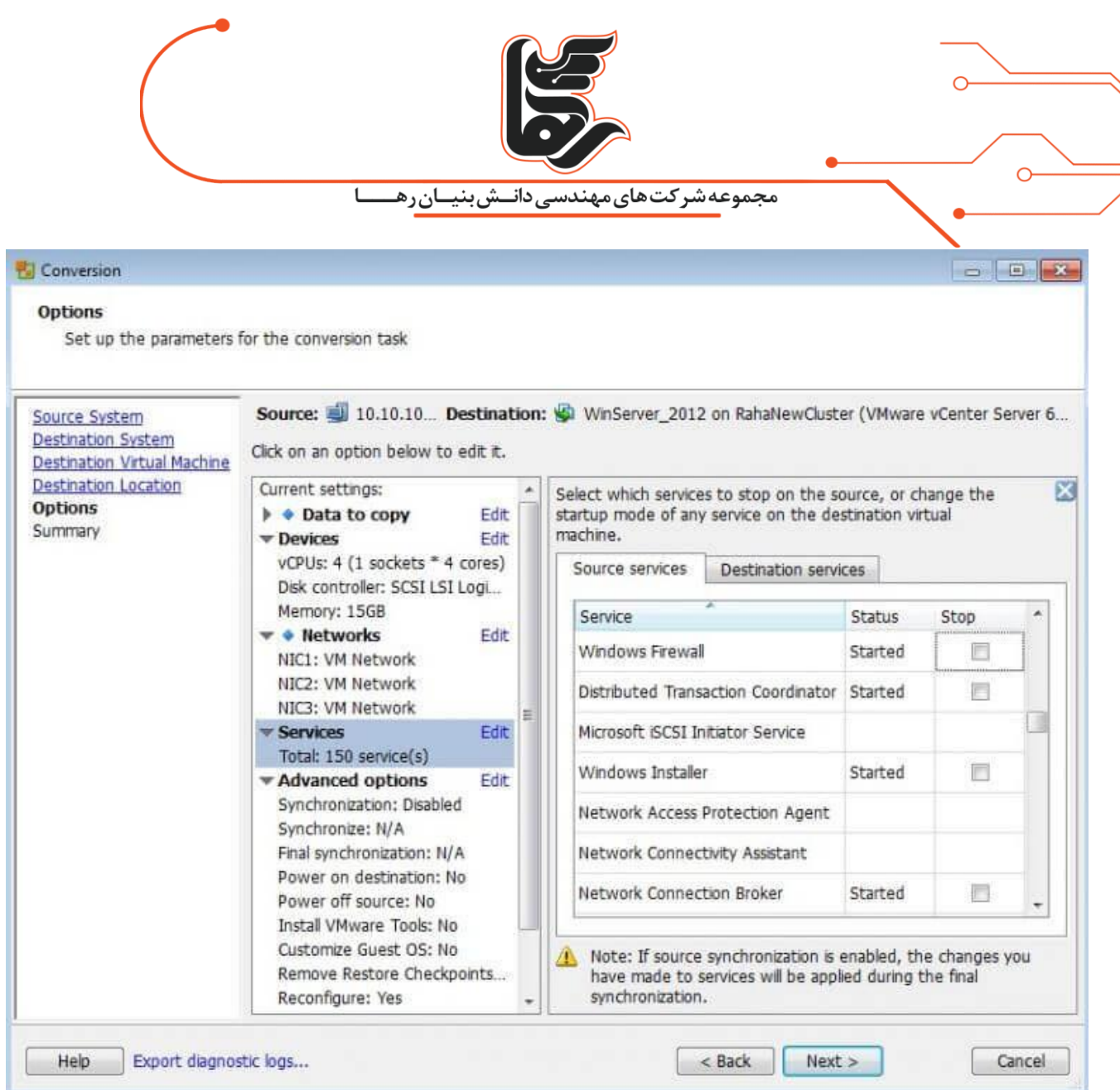

در این بخش و در تب Synchronize نیز میتوانید مشخص نمایید.

که همسان سازی بین ماشین فیزیکی و ماشین مجازی ایجاد شده انجام شود و یا نشود. و یا اینکه در چه زمان

این همسان سازی انجام شود.

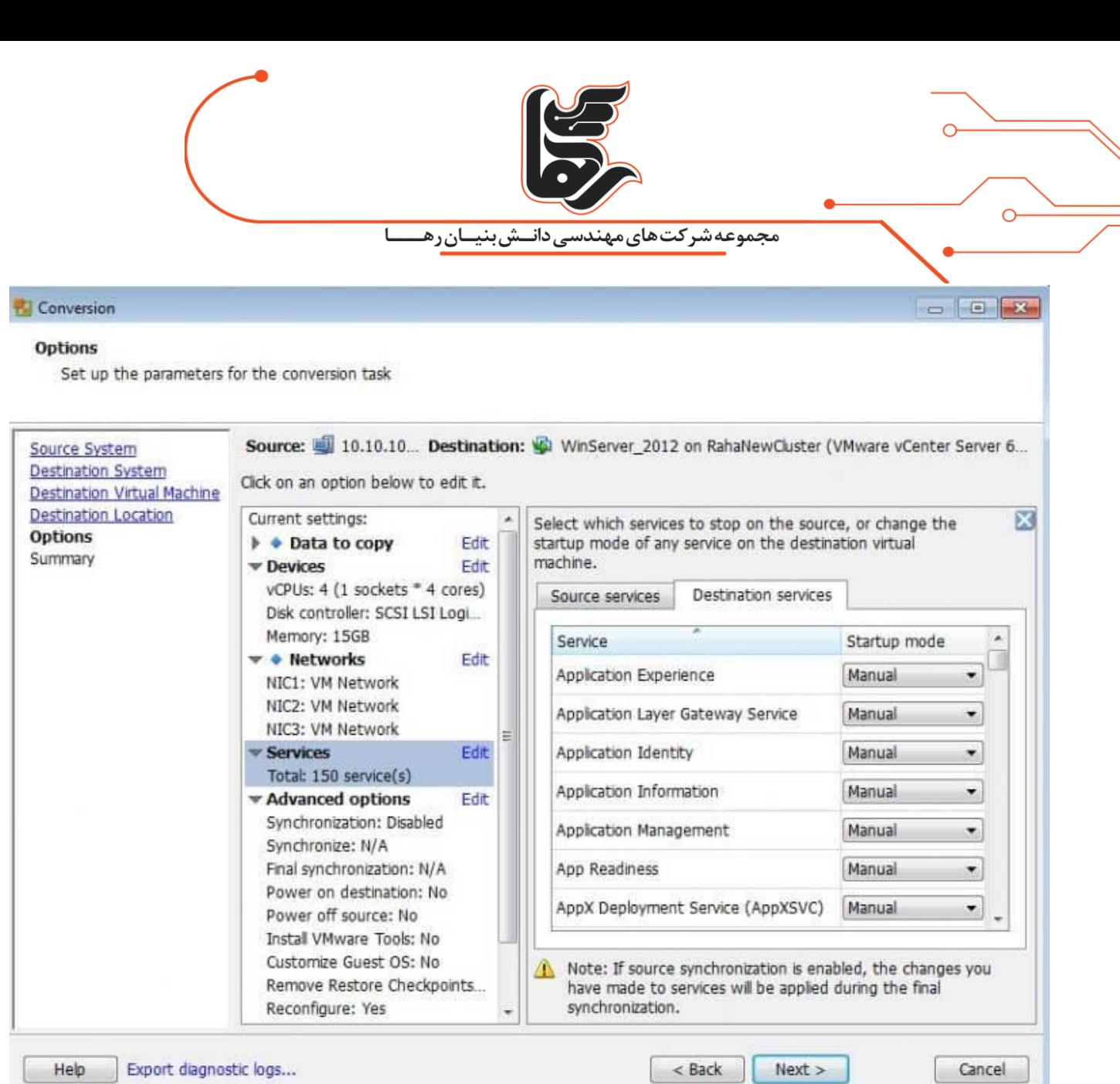

در تب conversion-Post نیز میتوانید مشخص نمایید.

پس از تبدیل ماشین فیزیکی به ماشین مجازی چه چیزهایی بر روی ماشین فیزیکی و ماشین مجازی اتفاق

بیفتد.

که بسته به نیاز خود میتوانید تیک گزینههای مربوطه را بزنید.

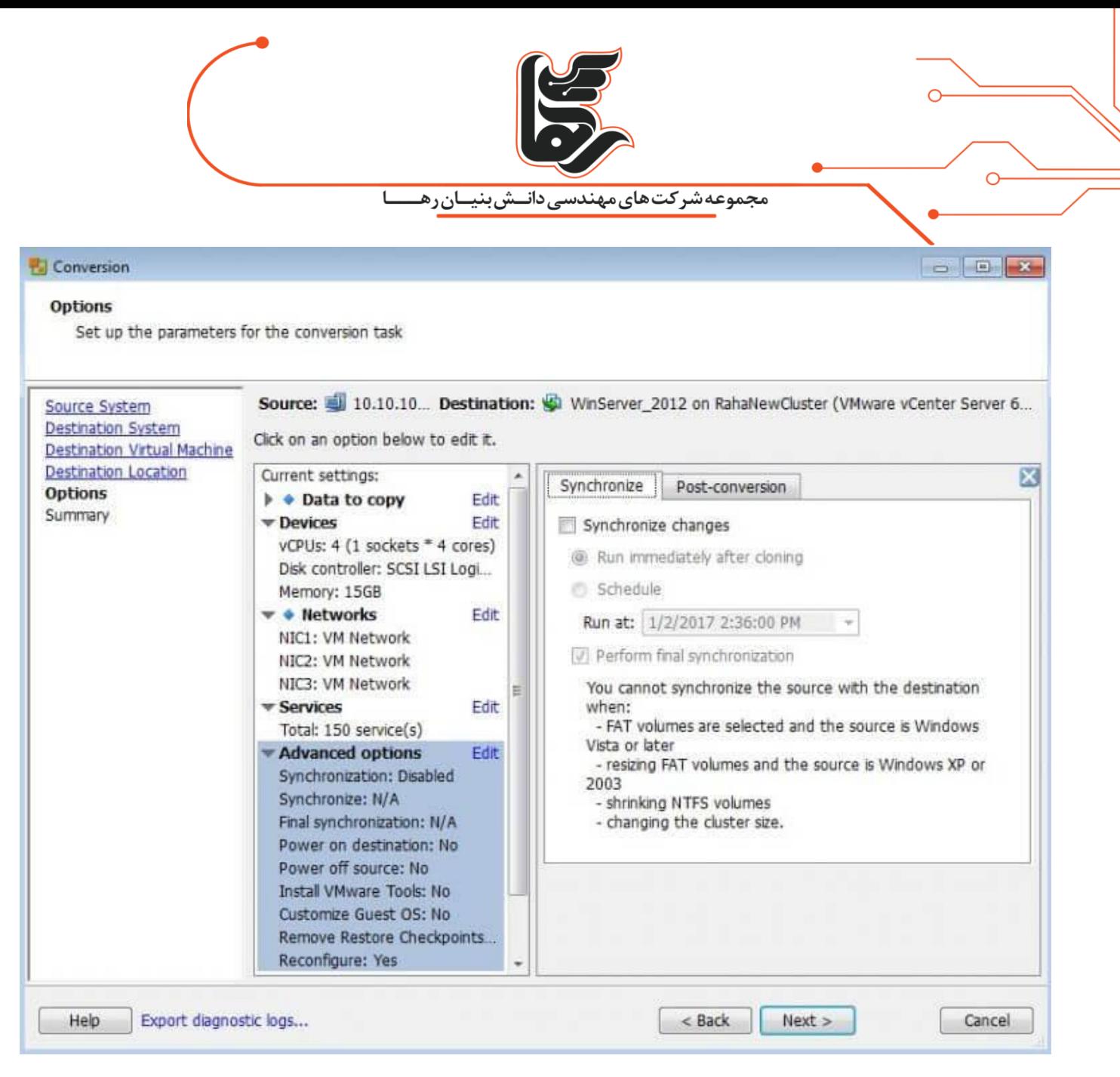

در این بخش نیز میتوانید مشخص نمایید. برای انجام این عملیات به چه میزان از CPU و پهنای باند سیستم

فیزیکی استفاده شود.

[www.rahaco.net](http://www.rahaco.net/)

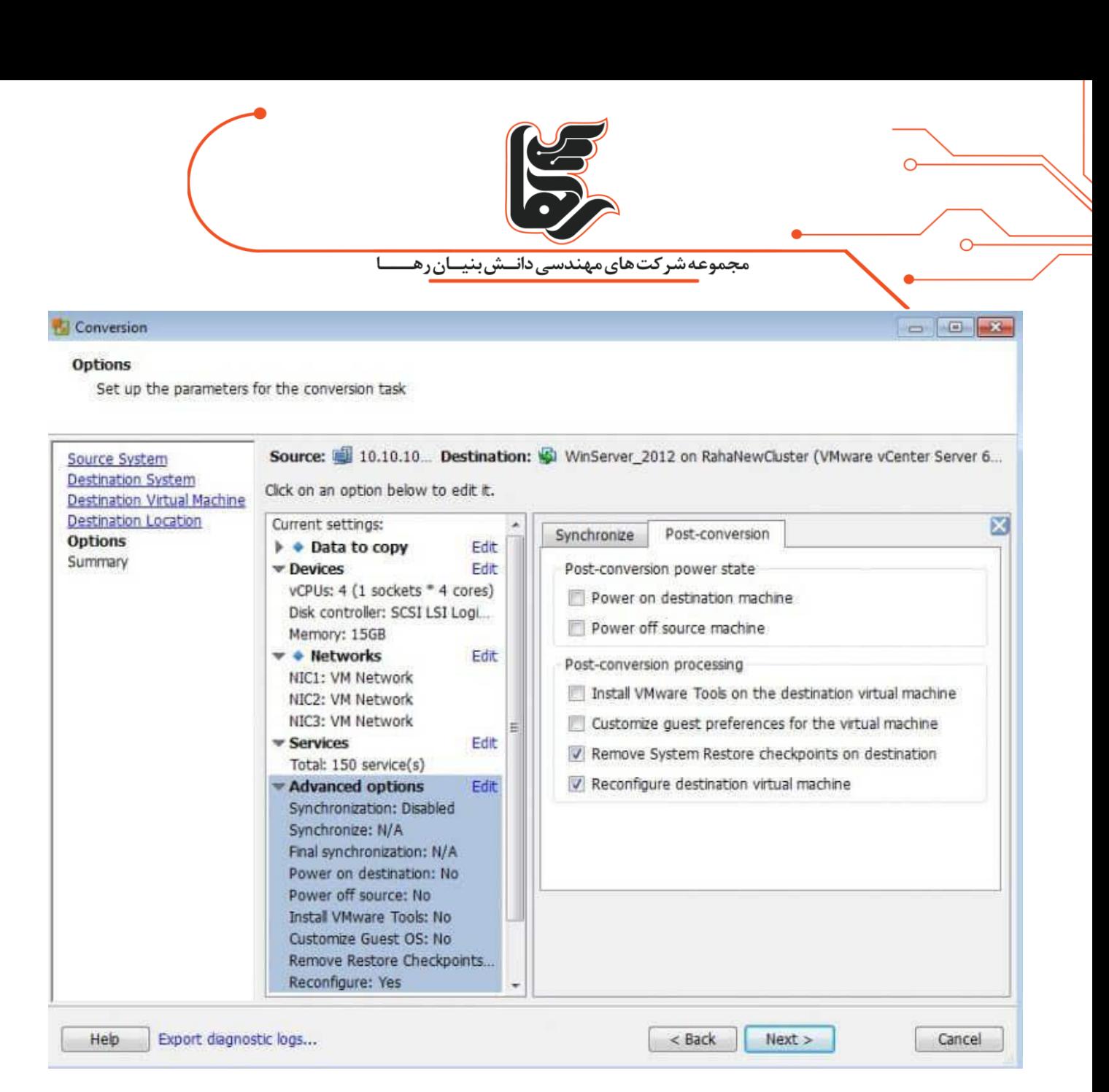

در نهایت نیز بر روی Finish کلیک نمایید تا عملیات تبدیل انجام شود .

بسته به ظرفیت هارد دیسک سیستم فیزیکی و پهنای باند و سایر موارد زمانی برای این تبدیل در نظر گرفته

می شود.

## **در نهایت!**

با نگاهی گذرا به مطالعه مقاله تبدیل ماشین فیزیکی به ماشین مجازی گام به گام همراه یک دیگر پیش رفتیم.

چنانچه به هرگونه سوال یا ابهامی برخورد کر دید. دربخش کامنت ها سواالت خود را مطرح کنید.

من ترجيح مي دهم افسوس بخورم كه چرا آن كار را انجام دادم تا اينكه افسوس بخورم كاش آن كار را انجام مي دادم! "لئو تولستوي"